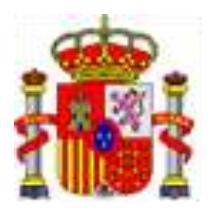

SECRETARÍA GENERAL DE FINANCIACIÓN AUTONÓMICA Y LOCAL

# **GUÍA PARA LA COMUNICACIÓN DE LAS OPERACIONES DE MERCADO REFINANCIADAS EN TÉRMINOS DE PRUDENCIA FINANCIERA Y PARA ACTUALIZAR LOS CUADROS DE AMORTIZACIÓN INCLUIDOS EN FFEELL.**

La presente guía se elabora para facilitar a las Entidades locales la comunicación de los datos resultantes de la **refinanciación** de sus operaciones de crédito en términos de prudencia financiera. Se pueden distinguir dos casos:

1.- Aquellas Entidades locales que hayan solicitado la inclusión en los **Fondos de Financiación de 2023 de nuevas operaciones de crédito.** Dispondrán de un plazo de hasta el 27 de febrero de 2023 para **refinanciar las operaciones en condiciones de prudencia financiera.**

2.- Aquellas Entidades locales que tengan **operaciones de crédito adheridas a los Fondos de Financiación en años anteriores,** en este mismo plazo, podrán **actualizar** el cuadro de amortización para ir ajustando, en su caso, el tipo de interés y la cuota a la evolución real de la operación.

**IMPORTANTE:** También será posible actualizar los datos de la identificación del préstamo y de la entidad bancaria en el caso de que en el momento de la refinanciación se hubiera modificado dicha identificación o se hubiera firmado la operación con otra entidad bancaria distinta.

La Entidad local entrará, a través de AUTORIZA, en la aplicación de FFEELL para el año 2023 y se encontrará con una pantalla inicial.

Deberá pinchar, dentro de la fase del procedimiento **Refinanciación / Actualización Préstamos de mercado**, en el enlace de *Actualizar préstamos*

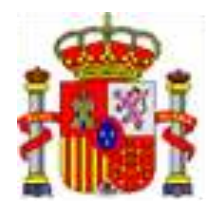

SECRETARÍA GENERAL DE FINANCIACIÓN AUTONÓMICA Y LOCAL

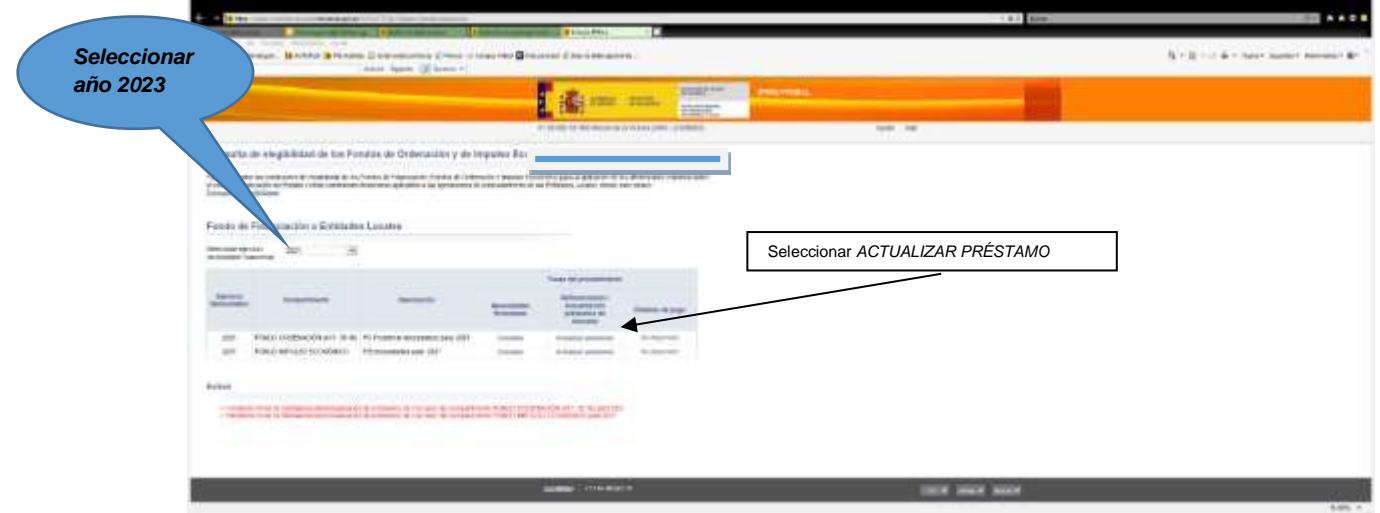

A continuación, se abrirá otra pantalla con la relación de préstamos de mercado vigentes para 2023:

a) **Si la Entidad local ha solicitado la inclusión de nuevas operaciones de crédito para los fondos de financiación de 2023:** aparecerá la siguiente pantalla en la que tendrá que ir agregando los préstamos que se han solicitado para 2023 una vez refinanciados en términos de prudencia financiera.

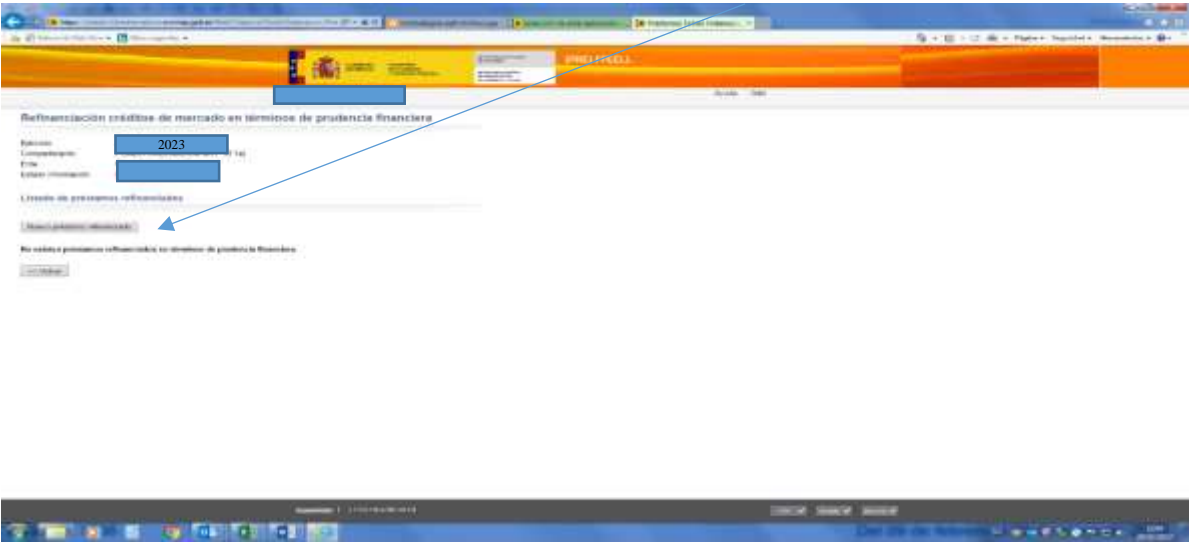

Para ello pinchará en **Nuevo préstamo refinanciado**.

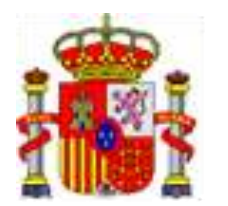

SECRETARÍA GENERAL DE FINANCIACIÓN AUTONÓMICA Y LOCAL

Se abrirá otra pantalla en la que aparece un desplegable con la identificación de los préstamos **nuevos** solicitados para 2023:

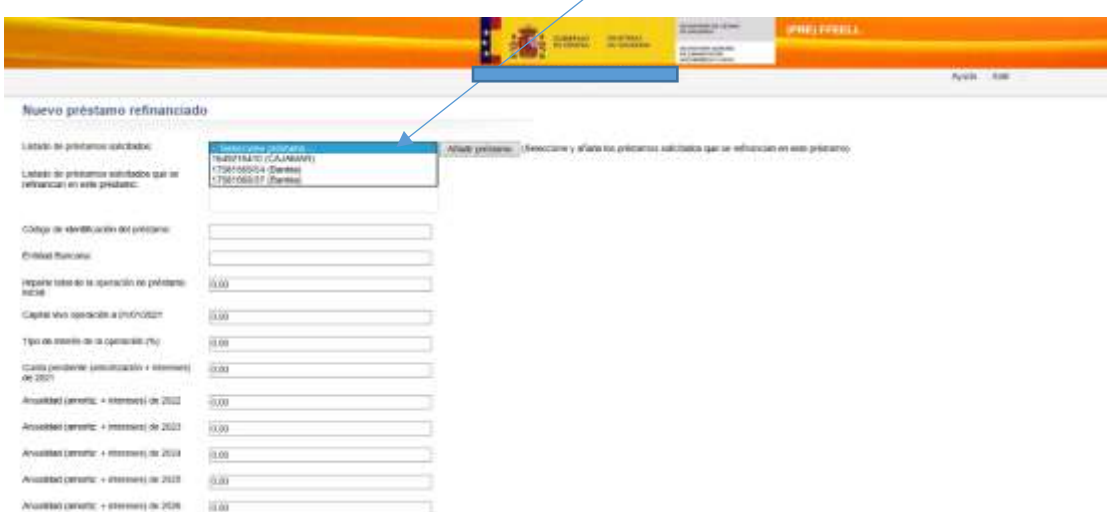

La Entidad local seleccionará, en el desplegable, cada uno de los préstamos que hubiera conseguido refinanciar en términos de prudencia financiera y pinchará en *añadir préstamo* para proceder a rellenar todos los datos vinculados al mismo.

**Es necesario** que los datos de *identificación de préstamo* y de *entidad bancaria* se refieran a **los nuevos** préstamos refinanciados, es decir, el préstamo refinanciado podría tener otra clave de identificación o bien haberse refinanciado con otra entidad bancaria distinta de la operación inicial.

Código de identificación del préstamo: LLA Datos del nuevo préstamo Entidad Bancaria: C……………………….. refinanciado

Señalar que la **cuota para 2023** no podrá exceder de la cantidad indicada en la solicitud de adhesión dado que tal importe es el máximo aprobado por la Comisión Delegada del Gobierno para Asuntos Económicos.

El resto de cuotas serán las acordadas con la entidad bancaria que hubiera firmado la operación de refinanciación.

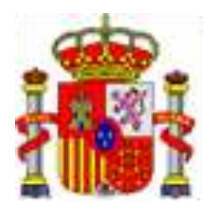

SECRETARÍA GENERAL DE FINANCIACIÓN AUTONÓMICA Y LOCAL

**IMPORTANTE:** En el supuesto de que la Entidad local **hubiera agrupado dos o más préstamos y los hubiera refinanciado en una única operación** deberá seleccionar del desplegable los préstamos que se hubieran unificado y pinchar en **añadir préstamo** de manera que se vayan incluyendo dentro del apartado *Listado de préstamos solicitados que se refinancian en este préstamo.*

*LINEA*

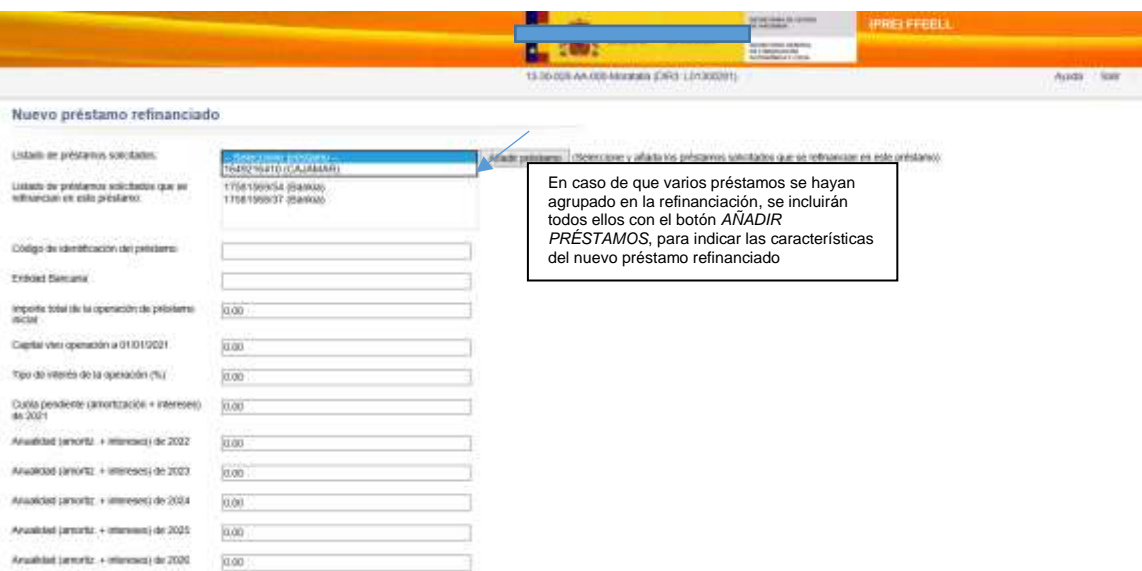

Posteriormente indicará el Código de identificación del **nuevo préstamo unificado** y el nombre de la Entidad Bancaria, que podrá ser la misma u otra, así como el importe de la operación, el capital vivo y las cuotas aplicables al nuevo préstamo unificado.

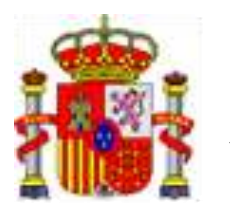

SECRETARÍA GENERAL DE FINANCIACIÓN AUTONÓMICA Y LOCAL

**b) Si la Entidad local solo tuviera operaciones de crédito adheridas en Fondos de años anteriores que, por tanto, ya estarán en condiciones de prudencia financiera:** podrán, en esta fase, actualizar el cuadro de amortización, así como los datos de identificación de los préstamos.

Si la Entidad local quiere actualizar el cuadro de amortización de una operación pinchará en el icono del lápiz.

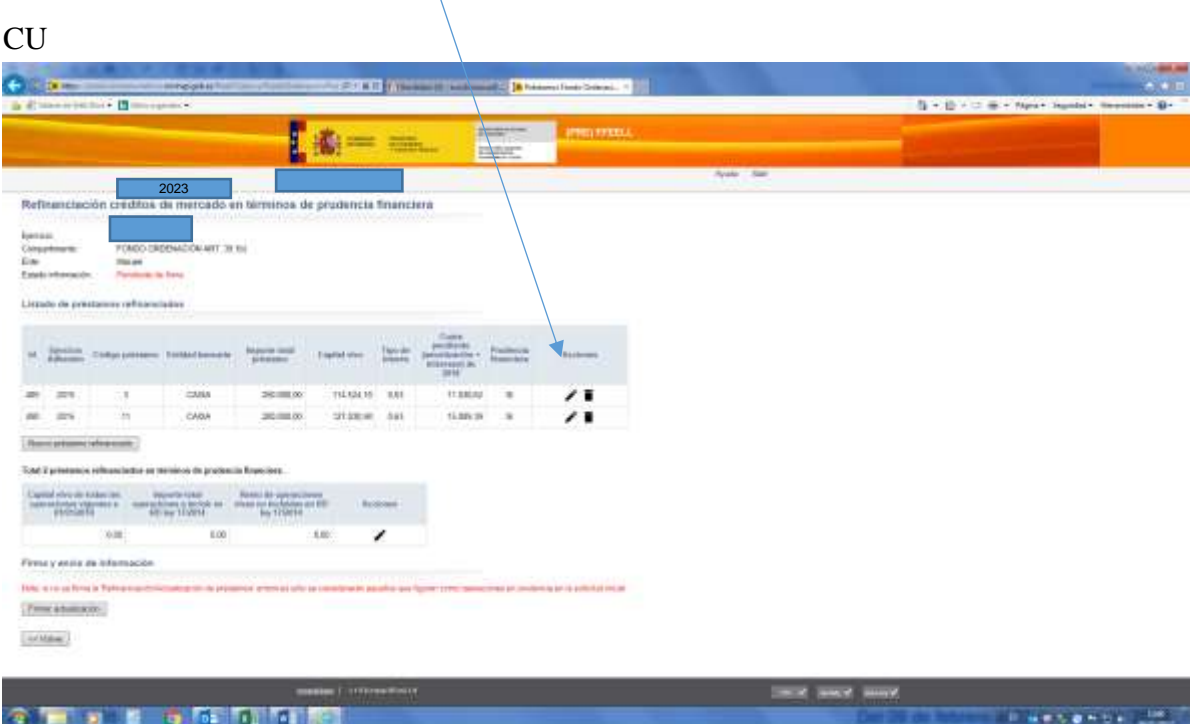

A continuación, se abrirá otra pantalla con los datos de la operación para que sean actualizados.

5

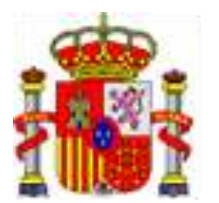

SECRETARÍA GENERAL DE FINANCIACIÓN AUTONÓMICA Y LOCAL

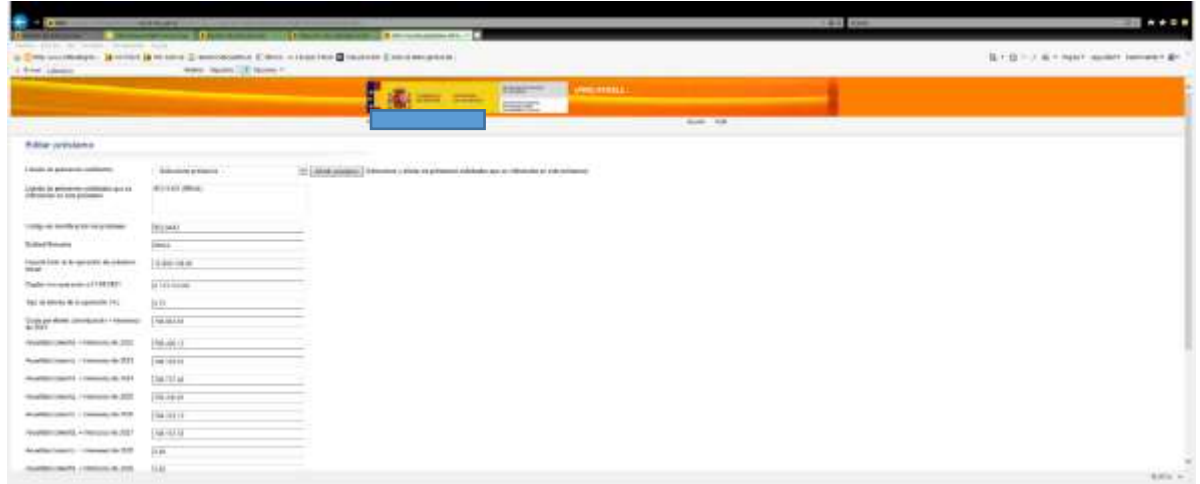

Indicar que la **cuota para 2023** no podrá exceder de la cantidad indicada en la solicitud de adhesión dado que tal importe es el máximo aprobado por la Comisión Delegada del Gobierno para Asuntos Económicos.

El resto de cuotas serán las firmadas en la operación de refinanciación.

### b.1) **CASO DE CAMBIO DE ENTIDAD POR REFINANCIACIÓN**

En el caso que, de la Entidad local, en el año en que refinanció en términos de prudencia financiera, hubiera firmado la operación con otra entidad bancaria, es decir, la operación inicial estaba con el banco X y la refinanciación se firmó con el banco Y, en el momento actual podría comunicar dicha modificación.

Para ello deberá seleccionar el préstamo sobre el que quiere comunicar los cambios de identificación y pinchar en el icono de **papelera** para borrar ese préstamo dado que se van a sustituir sus datos identificativos.

Supongamos el ejemplo de una entidad que tiene dos préstamos con La Caixa y se refinancia con Santander:

6

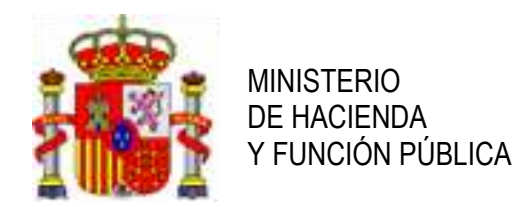

SECRETARÍA GENERAL DE **FINANCIACIÓN** AUTONÓMICA Y LOCAL

**FARSONS** 

En nuestro ejemplo, seleccionados el primer préstamo de La Caixa porque se refinanció con SANTANDER y se van a introducir sus nuevos datos.

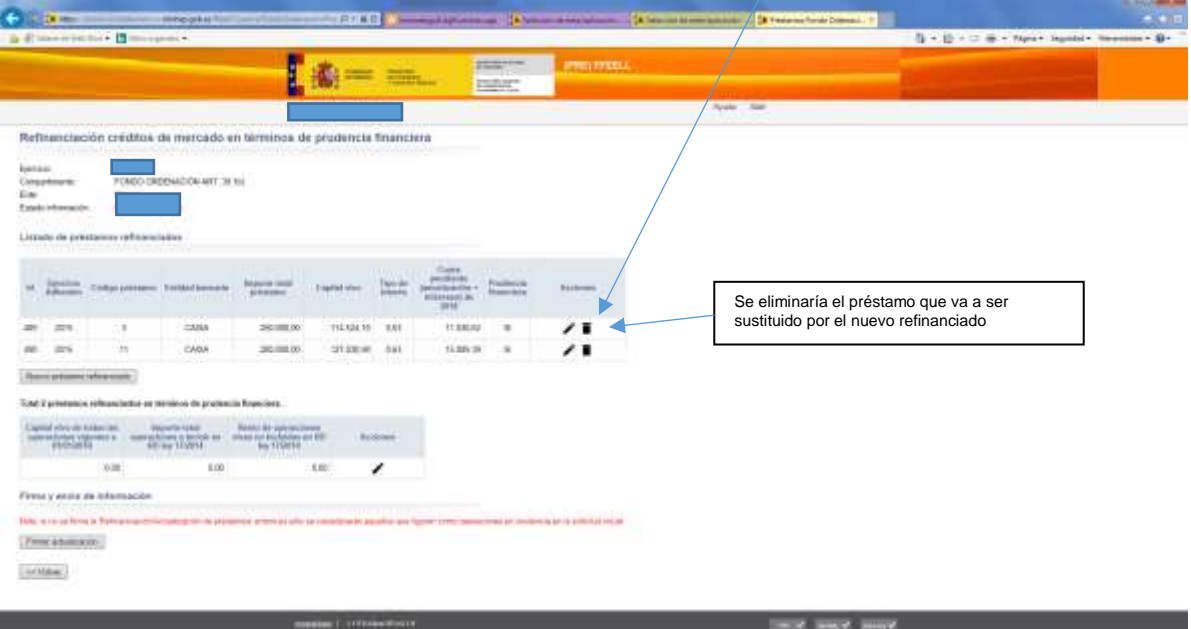

### Una vez eliminado el préstamo se pincha en **Nuevo préstamo refinanciado**.

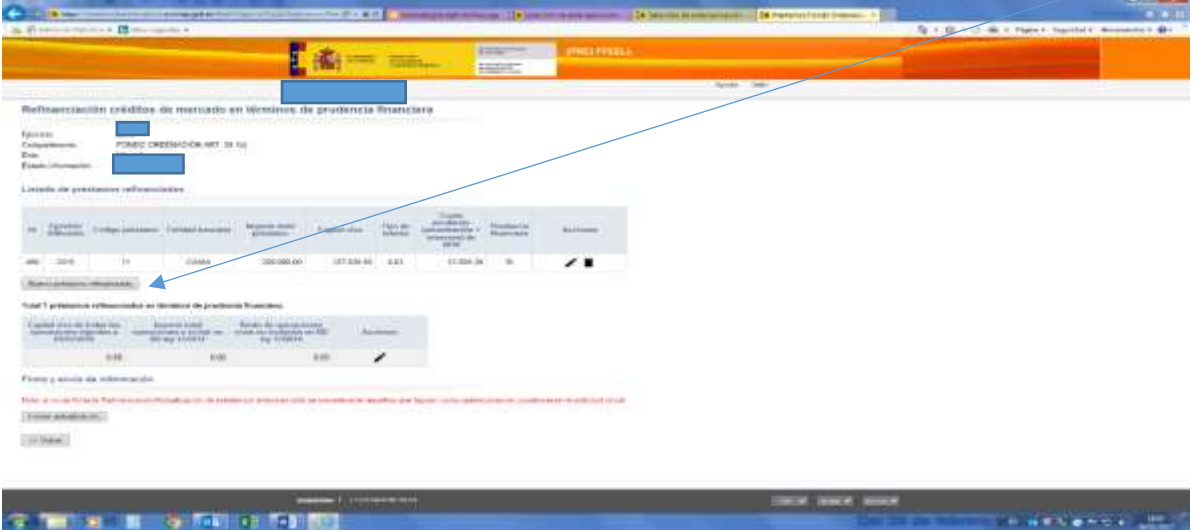

 $-2$  **The St. 2014**  $-5$  (500  $-1$  500  $-1$ 

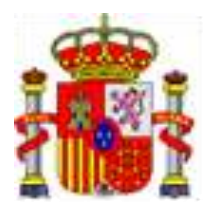

SECRETARÍA GENERAL DE **FINANCIACIÓN** AUTONÓMICA Y LOCAL

Se abrirá una pantalla y se elegirá sobre el desplegable el préstamo que se acaba de eliminar y se pinchará en **Añadir préstamo** para que aparezca en el apartado de **Listado de préstamos solicitados que se refinancian en este préstamo**:

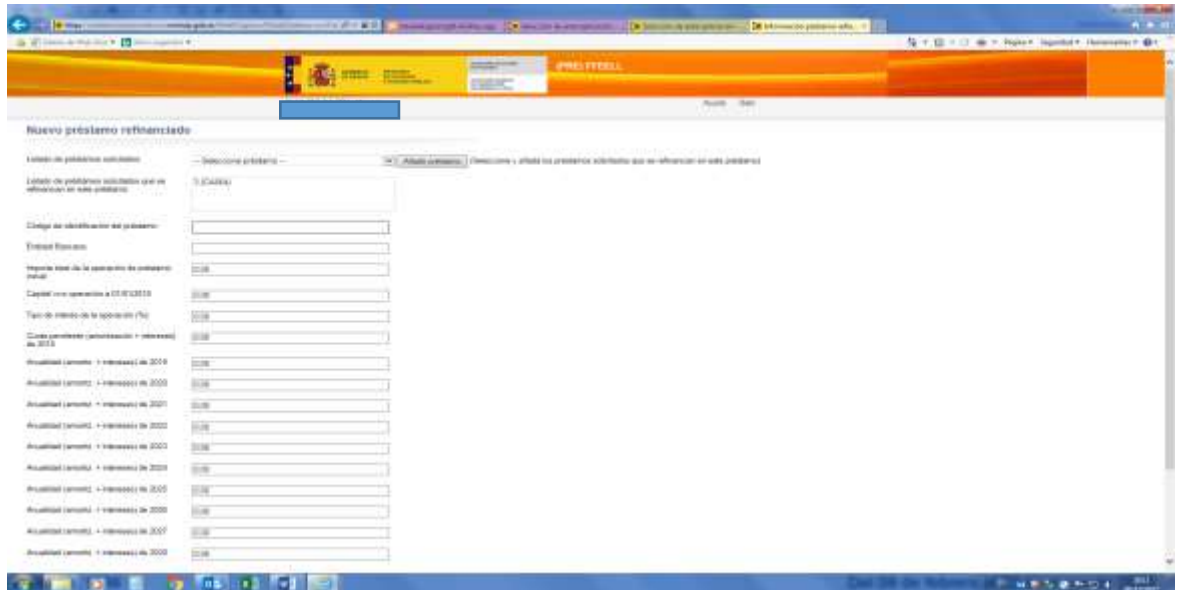

8

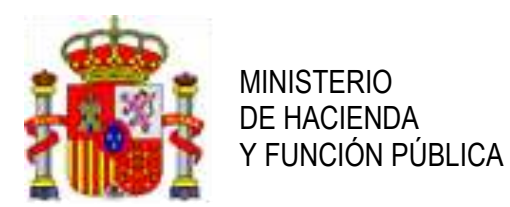

SECRETARÍA GENERAL DE FINANCIACIÓN AUTONÓMICA Y LOCAL

A continuación, se introducirán los datos de identificación del préstamo (ejemplo: XAXB) y la entidad bancaria (SANTANDER) junto con el resto de campos de la operación de crédito. Finalmente, se da a GUARDAR y aparecerán los datos del nuevo préstamo en la pantalla inicial.

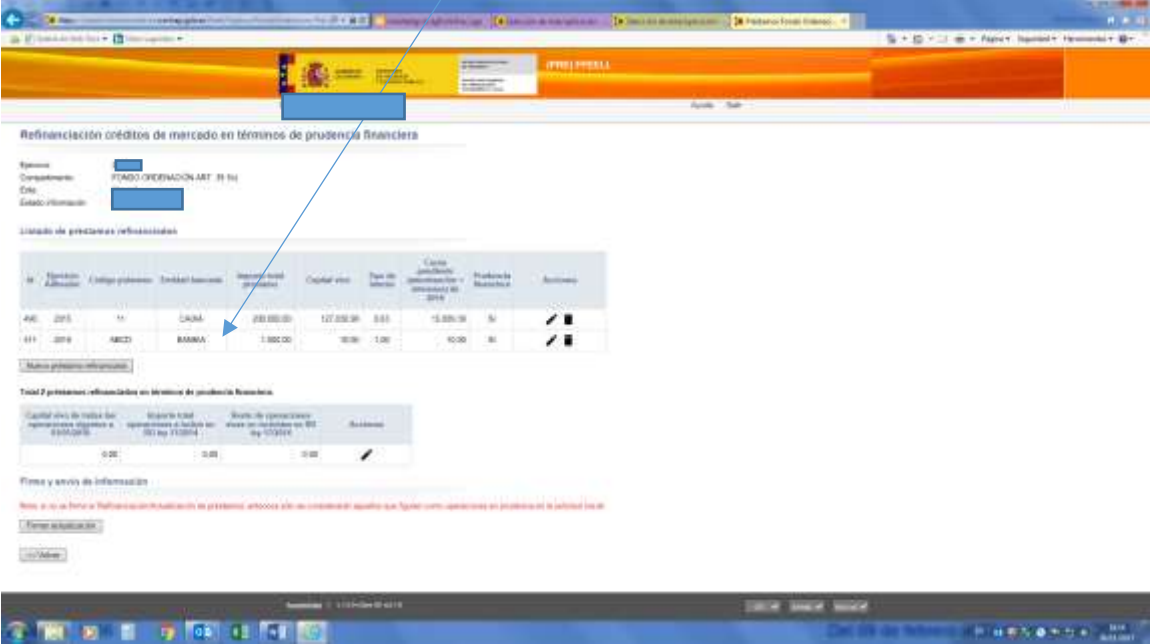

Con este proceso también sería posible comunicar los datos del **préstamo resultante de una refinanciación en años anteriores que hubiera agrupado varios préstamos existentes.** 

# **b.2) CASO CAMBIO DE PRÉSTAMO POR REFINANCIACIÓN MANTENIENDO LA MISMA ENTIDAD**

También podría ser, que la entidad bancaria se mantuviera pero que, como resultado de la refinanciación, se modificara la identificación del préstamo.

El proceso sería el mismo que en el caso b1. Primero eliminar el préstamo antiguo (papelera), a continuación, se selecciona un nuevo préstamo refinanciado, en la nueva pantalla se añade el préstamo que se va a modificar y se ha eliminado y finalmente se introducen los datos de la nueva operación de crédito, finalizando con "GUARDAR" (VER PASOS APARTADO b1)

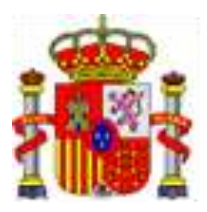

SECRETARÍA GENERAL DE FINANCIACIÓN AUTONÓMICA Y LOCAL

**c) Si la Entidad local hubiera solicitado préstamos nuevos para los Fondos de Financiación de 2023 y además tuviera operaciones adheridas en ejercicios anteriores:** los pasos a seguir son los mismos que los señalados en los apartados a) y b)

### **IMPORTANTE:**

Por último, recordar que **debe firmarse la comunicación de la información. Si no se firma la 'Refinanciación/Actualización de préstamos' sólo se podrán considerar los datos que figuren en la solicitud inicial y en referencia exclusiva a las que, en ésta, figurasen como operaciones en prudencia financiera.**